# **EZSheets Documentation**

**Al Sweigart**

**Mar 14, 2023**

### **Contents**

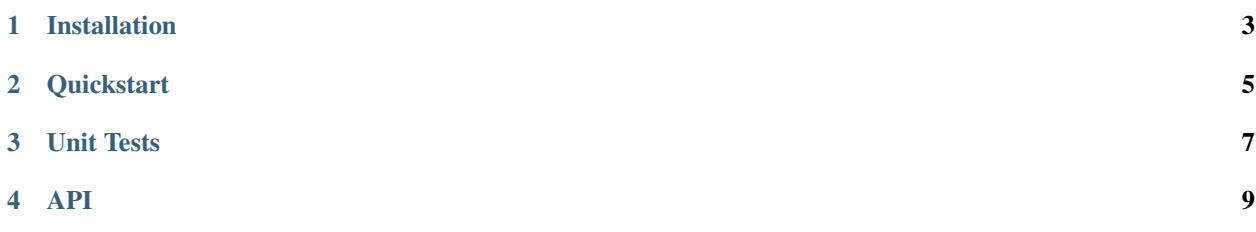

A Pythonic interface to the Google Sheets API that actually works as of November 2019.

#### Installation

<span id="page-6-0"></span>EZSheets can be installed from PyPI using *pip*:

```
pip install ezsheets
```
On macOS and Linux, installing EZSheets for Python 3 is done with *pip3*:

pip3 install ezsheets

If you run into permissions errors, try installing with the *–user* option:

pip install --user ezsheets

Before you can use EZSheets, you need to enable the Google Sheets and Google Drive APIs for your Google account. Visit the following web pages and click the Enable API buttons at the top of each:

- <https://console.developers.google.com/apis/library/sheets.googleapis.com/>
- <https://console.developers.google.com/apis/library/drive.googleapis.com/>

You'll also need to obtain three files, which you should save in the same folder as your .py Python script that uses EZSheets:

- A credentials file named credentials-sheets.json
- A token for Google Sheets named token-sheets.pickle
- A token for Google Drive named token-drive.pickle

The credentials file will generate the token files. The easiest way to obtain a credentials file is to go to the Google Sheets Python Quickstart page at <https://developers.google.com/sheets/api/quickstart/python/> and click the blue Enable the Google Sheets API button. You'll need to log in to your Google account to view this page.

Clicking this button will bring up a window with a Download Client Configuration link that lets you download a *credentials.json* file. Rename this file to *credentials-sheets.json* and place it in the same folder as your Python scripts.

Once you have a *credentials-sheets.json* file, run the import ezsheets module. The first time you import the EZSheets module, it will open a new browser window for you to log in to your Google account. Click Allow.

The message about Quickstart comes from the fact that you downloaded the credentials file from the Google Sheets Python Quickstart page. Note that this window will open twice: first for Google Sheets access and second for Google Drive access. EZSheets uses Google Drive access to upload, download, and delete spreadsheets.

After you log in, the browser window will prompt you to close it, and the *token-sheets.pickle* and *token-drive.pickle* files will appear in the same folder as *credentials-sheets.json*. You only need to go through this process the first time you run import ezsheets.

If you encounter an error after clicking Allow and the page seems to hang, make sure you have first enabled the Google Sheets and Drive APIs from the links at the start of this section. It may take a few minutes for Google's servers to register this change, so you may have to wait before you can use EZSheets.

Don't share the credential or token files with anyone: treat them like passwords.

#### **Quickstart**

```
>>> import ezsheets
>>> ss = ezsheets.createSpreadsheet(title='My New Spreadsheet')
>>> ss.sheetTitles
('Sheet1',)
>>> ss.sheets
(Sheet(sheetId=0, title='Sheet1', rowCount=1000, columnCount=26),)
>>> sh = ss.sheets[0]
>>> sh.title
'Sheet1'
>>> sh.updateRow(1, ['Name', 'Species', 'Color', 'Weight'])
>>> sh.updateRow(2, ('Zophie', 'Cat', 'Gray', 11))
>>> sh[1, 1]
'Name'
>>> sh[1, 2]
'Zophie'
>>> sh['A2']
'Zophie'
>>> sh['A2'] = 'Pooka'
>>> sh['A2']
'Pooka'
```
The API section contains complete documentation.

Unit Tests

<span id="page-10-0"></span>The unit test suite takes approximately 7 minutes to run, due to the throttling.

<span id="page-12-0"></span>API